15. 振込契約情報照会をするには

 振込契約情報照会では、総合振込、給与・賞与振込、都度振込における契約情報を照会 するとともに、振込指定日関連・賞与指定日・取扱限度額、手数料算出方法の変更を可 能とします。

振込契約情報照会を行う手順は次の通りです。

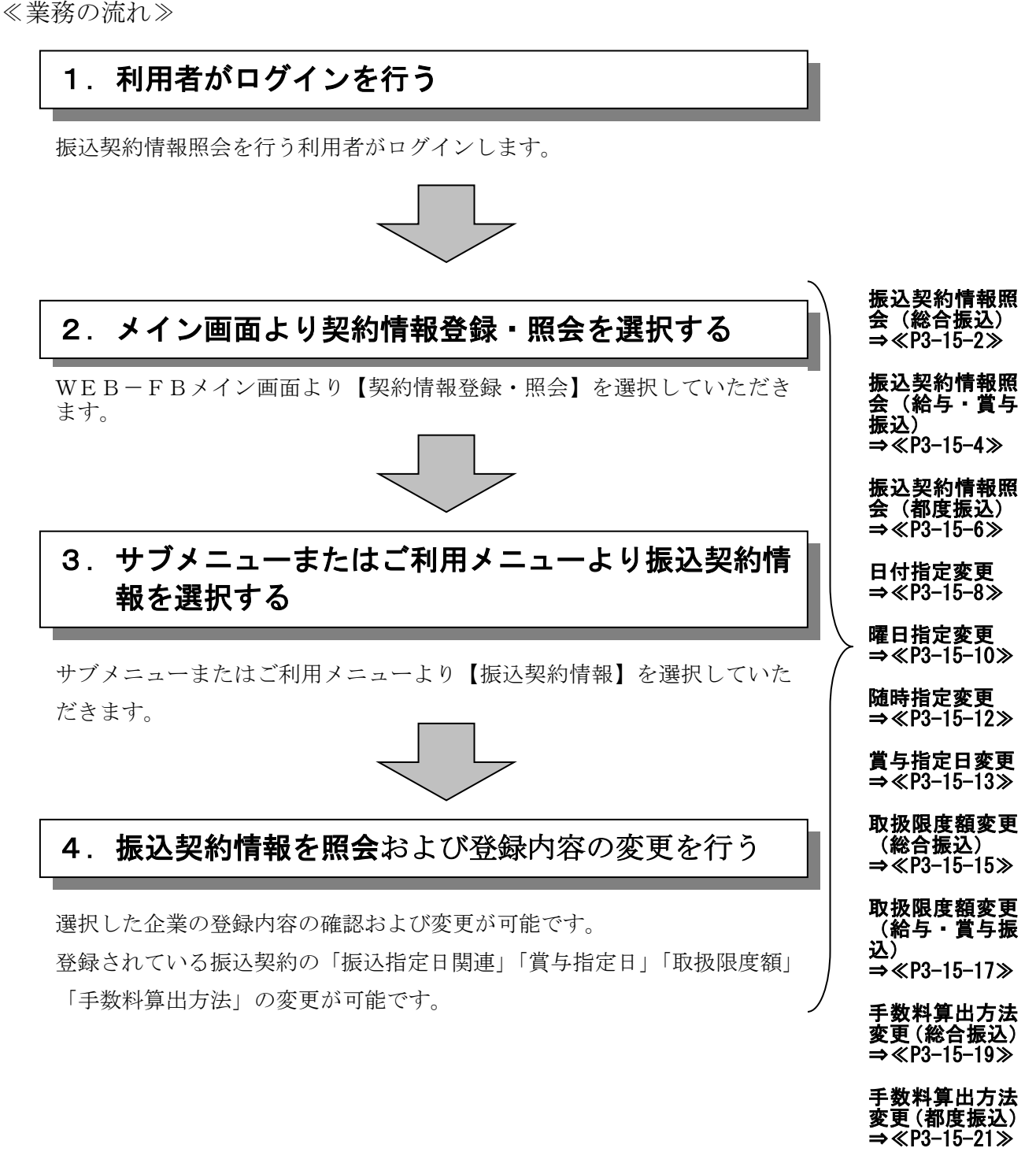

#### (1)振込契約情報照会(総合振込)

#### ≪詳細手順≫

総合振込の振込契約情報照会 **3** 金庫 5 1 2 0 信用金庫 ▶① グローバルメニューから【契約情報登録・ 春 トラーチ 経理相当者 増 2012/07/09 1016 ログイン (前回 201 2/07/06 11:08  $\sqrt{1770k}$ 照会】をクリックします。 メイン | 振込・口座振替 | 手数料照会 | 契約情報登録・照会 | 明細情報登録・照会 | 管理機能 金業情報照会 [振込契約情報] ② サブメニューまたはご利用メニューから 【振込契約情報】をクリックします。 ご利用メニュー **企業情報照会** 振込契約情報 <mark>、「新たる安全の情報会」を</mark><br>「<mark>お金」が、「本の場合」を実行に、都度1振込の際、必要な契約情報を現在できていない。<br>全することができます。また、振込指定日・取扱限度額の変更が<br>※都慮厳品にお5%利用者毎の取扱限度額はDシフテナンスで変更できます。</mark> 企業情報の限金、変更ができます。 メモ→口座振替契約情報 ▶ 利用開始登録 ▶<mark>利用開始登録</mark><br>登録されている企業に対し、WEBサービスの利用開始登録を行<br>います。 ★利用権限がないユーザの場合、サブメニュ ー上のリンクが外れ選択が行えません。ま 本Webサイト上における各コンテンツは、著作権によって保護されています。 た、ご利用メニュー上は「※利用権限があ りません」と表示し、選択が行えません。 →「第3章 19.(3)利用権限変更」 参照 ◆ ③ 企業選択画面が表示されます。 **SC 金庫 5120信用金庫** ようこそ 経理担当者 様 2012/07/09 10:16 ログイン (前回 2012/07/06 11:08) ログアウト 春 企業一覧より契約情報照会を行う企業の メイン | 振込・口座振替 | 手数料照会 | <mark>契約情報登録・照会 | 明\$ |</mark>情報登録・照会 | 管理機能 | 総合振込 │ をクリックします。 →企業情報照会 →振込契約情報 →口座振替契約情報 →利用開<mark>外登録</mark> 企業選択 <mark>企業選択</mark><br><mark>-<br>振込契約の照会、支更を行う企業(会社コード)の「総合振込」、「給与・賞与<sub></sub>届込」、「都度振込」のポタンを押してください。</mark> メモ 企業一覧 口座情報 | 企業名 会社コード 契約種別 090 本部090<br>普通 1000900 カナ シメイ 0010000001 **■ 総合振込 ■ 給与 賞与振込 ■ ■ 都度振込** ★表示される口座情報は、ログインしたお客 様IDでご利用いただける、振込契約を行 **TOP** っている企業(会社コード)の決済口座で 。<br>トサイト上における各コンテンツは、著作権によって保護されています。 す。 ★契約種別に利用権限がないユーザの場合、 該当の契約種別ボタンが表示されません。 →「第3章 19.(3)利用権限変更」 参照

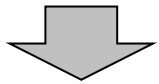

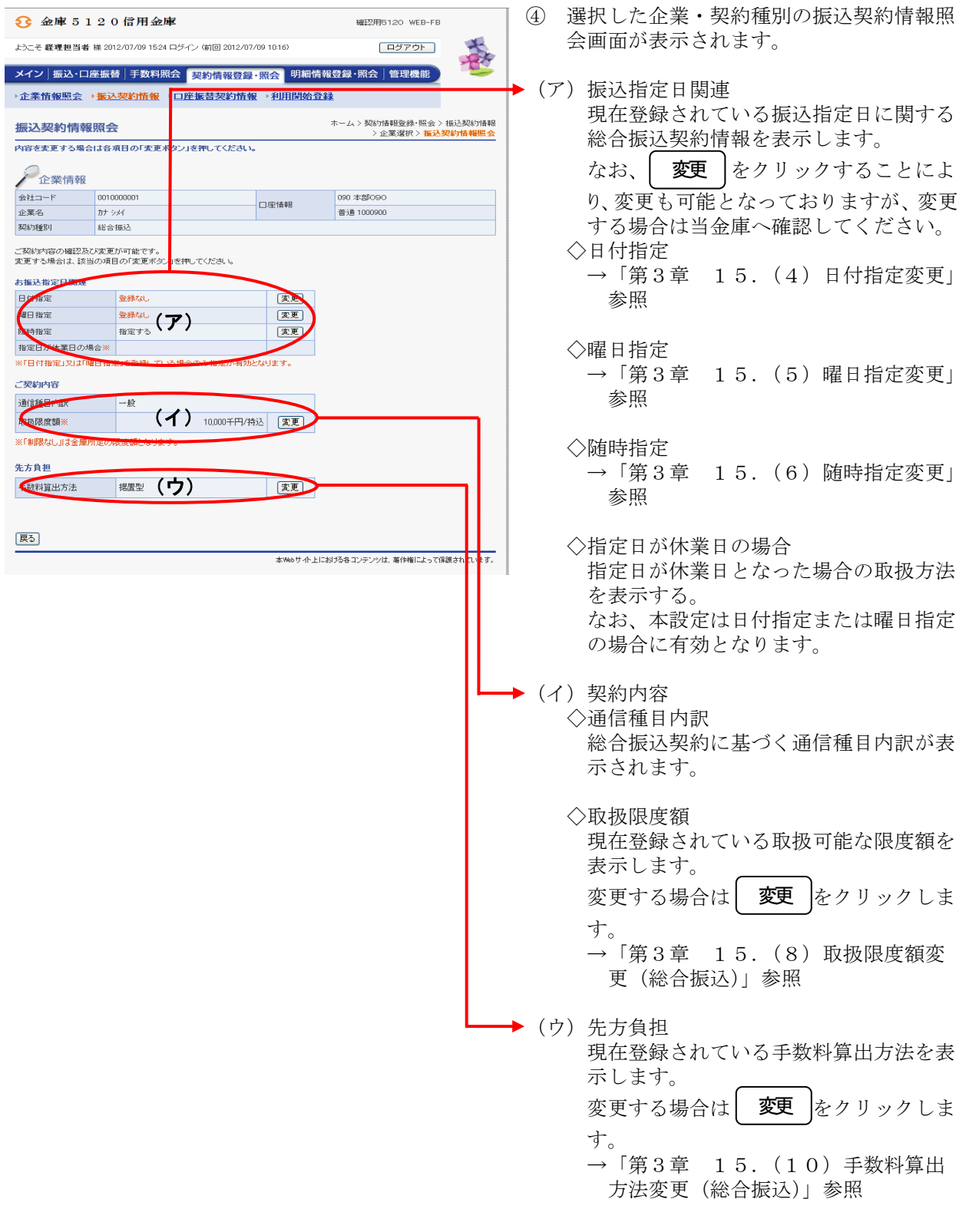

#### (2)振込契約情報照会(給与・賞与振込)

≪詳細手順≫

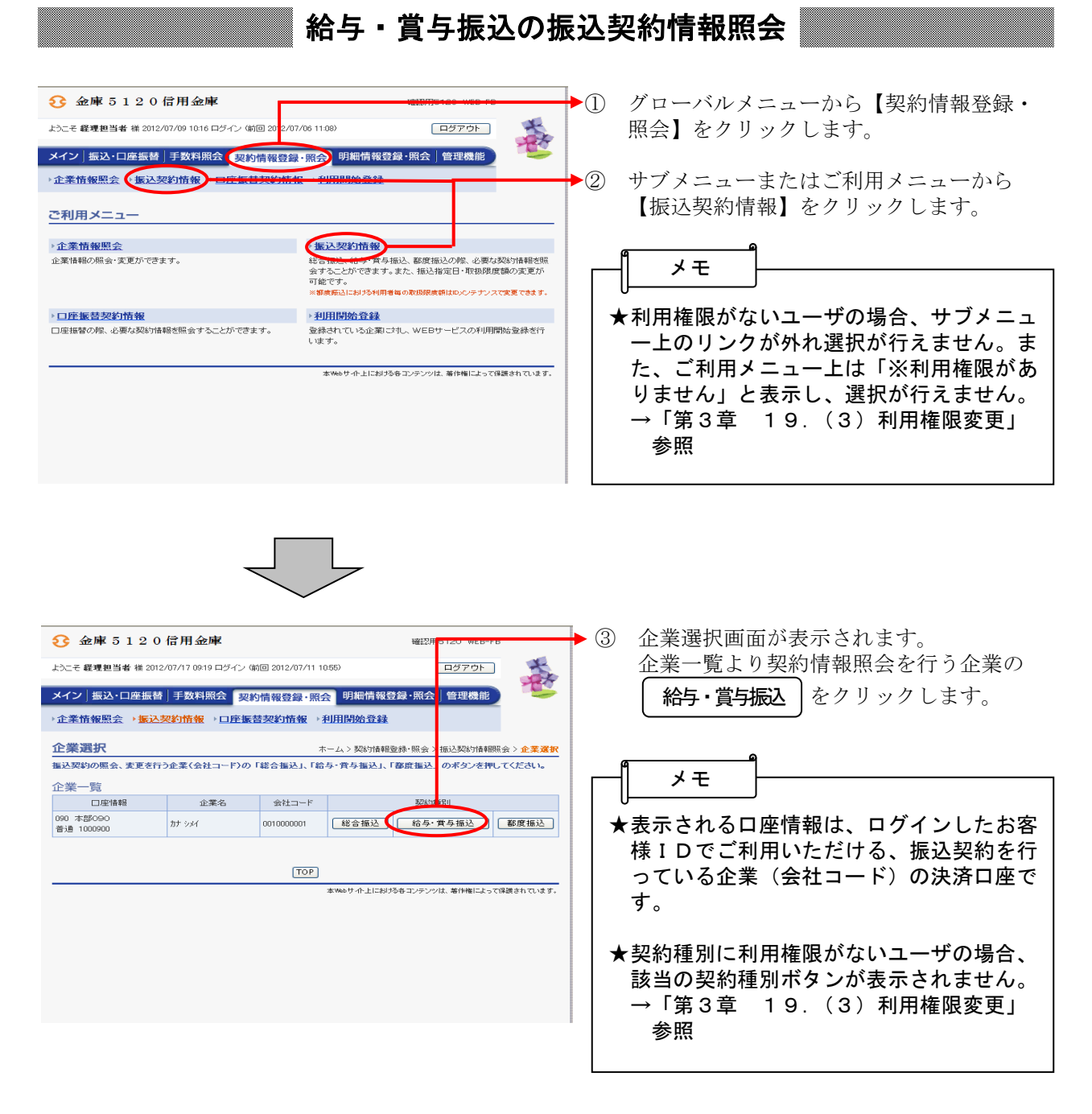

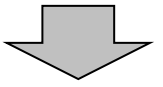

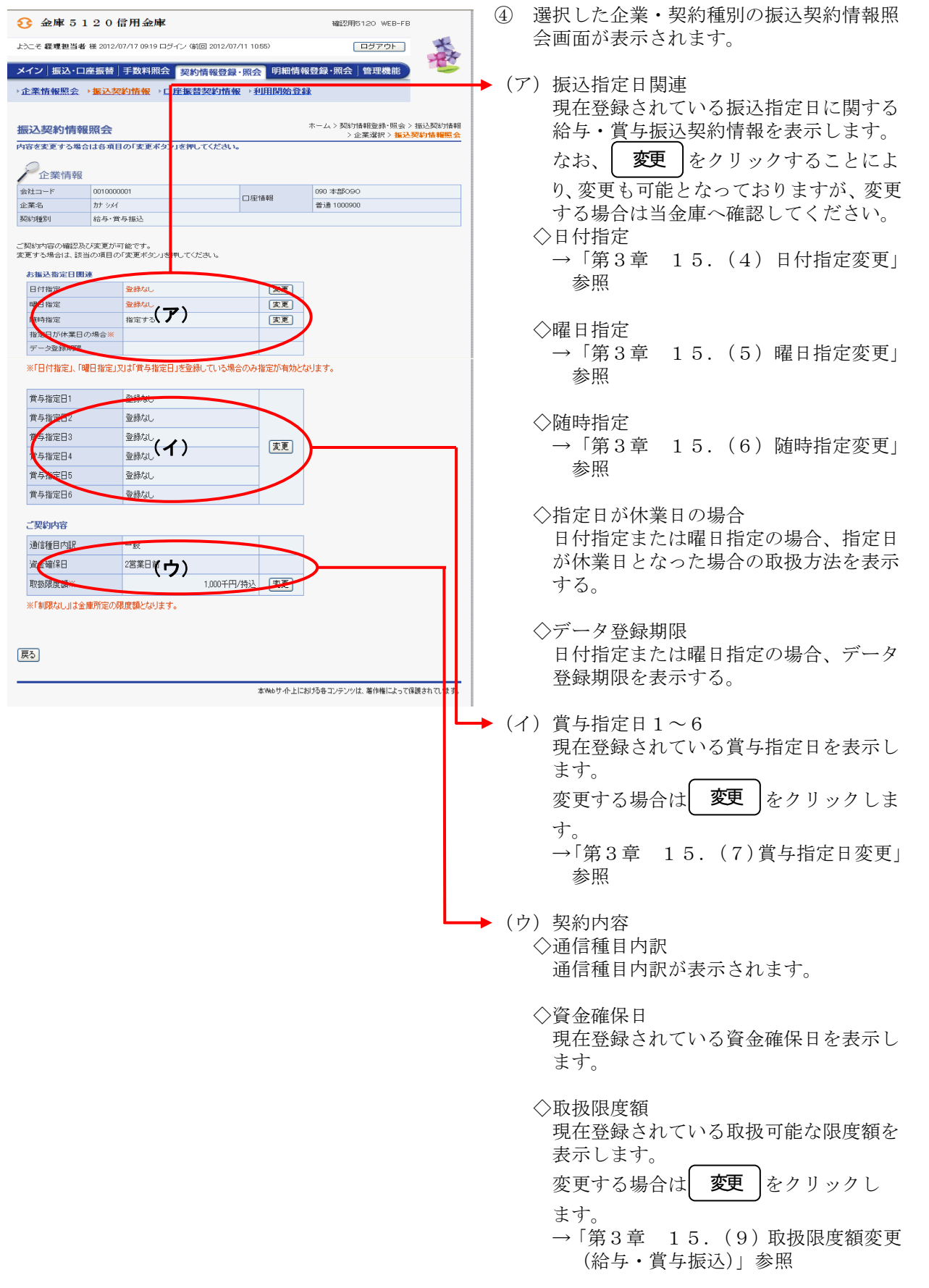

#### (3)振込契約情報照会(都度振込)

#### ≪詳細手順≫

都度振込の振込契約情報照会 **3** 金庫 5 1 2 0 信用金庫 ▶1 グローバルメニューから【契約情報登録· 大家 - トラーネ 経護相当者 単 2012/02/09 1016 ログズラ (前回 201<mark>2</mark> 2012/06 11:08) 照会】をクリックします。  $\sqrt{1770}$ メイン | 振込・口座振替 | 手数料照会 | 契約情報登録・照会 | 明細情報登録・照会 | 管理機能 金業情報照会 [振込契約情報] ② サブメニューまたはご利用メニューから 【振込契約情報】をクリックします。 ご利用メニュー ●<br>最<mark>る事にこれです真</mark>与無込、都度振込の際、必要な契約情報を提案している。<br>これです。<br>で最近です。<br>※割慮振込におり540用者毎の取り脱環前はのんテナンスで実更できます。 企業情報照会 メモ<br />無料の形金、変更ができます。 ★利用権限がないユーザの場合、サブメニュ 口座振替契約情報 →利田関始登録 ♪ **利用開始登録**<br>登録されている企業に対し、WEBサービスの利用開始登録を行<br>います。 - ---------------------------<br>□座振替の際、必要な契約情報を照会することができます。 ー上のリンクが外れ選択が行えません。ま た、ご利用メニュー上は「※利用権限があ 本Webサイト上における各コンテンツは、著作権によって保護されています。 りません」と表示し、選択が行えません。 →「第3章 19.(3)利用権限変更」 参照 ◆ ③ 企業選択画面が表示されます。 **◯** 金庫 5 1 2 0 信用金庫 確認用5120 WEB-FB ようこそ 経理担当者 様 2012/07/17 09:19 ログイン (前回 2012/07/11 10:55) 企業一覧より契約情報照会を行う企業の  $\sqrt{27701}$ **DX** メイン | 振込・口座振替 | 手数料照会 | 契約情報登録・照会 | 明細情報登録・照会 | 管理機能 | 都度振込 をクリックします。 →企業情報照会 → 振込契約情報 → 口座振替契約情報 → 利用閉始登録 企業選択 -<br>ホーム > 契約情報登録・照会 > 振込契約情報照会 > 業選択 -<br>振込契約の照会、変更を行う企業(会社コード)の「総合振込」、「給与・賞与振込」、「都度振込」 のポタンを押してくだ メモ 企業一覧 口座情報 │ 企業名 │ 会社コード │ 契約種別 ★表示される口座情報は、ログインしたお客 090 本部O9O<br>普通 1000900 カナシメ 0010000001 【総合振込】 给与· 賞与振込<br>【 都度振込 様IDでご利用いただける、振込契約を行 っている企業(会社コード)の決済口座で **TOP** 本Webサイト上における各コンテンツは、著作権によって保護されています。 す。 ★契約種別に利用権限がないユーザの場合、 該当の契約種別ボタンが表示されません。 →「第3章 19.(3)利用権限変更」 参照

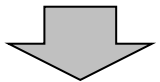

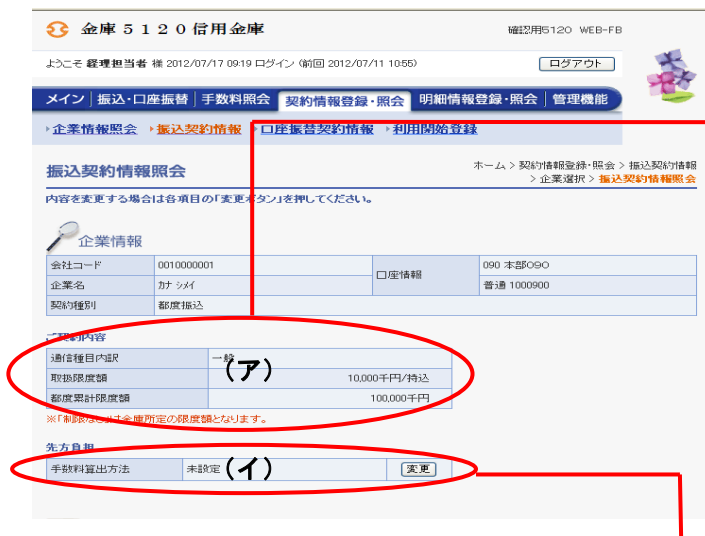

④ 選択した企業・契約種別の振込契約情報照 会画面が表示されます。

#### →(ア) 契約内容

 ◇通信種目内訳 都度振込契約に基づく通信種目内訳が表 示されます。

 ◇取扱限度額 現在登録されている取扱可能な限度額を 表示します。

#### ◇都度累計限度額 現在登録されている取扱可能な都度振込 累計限度額を表示します。

 $\Box$ (イ) 先方負担

 現在登録されている手数料算出方法を表 示します。

変更する場合は| 変更 |をクリックしま す。

 →「第3章 15.(11)手数料算出 方法変更(都度振込)」参照

### (4)日付指定変更

≪詳細手順≫

# 振込契約の日付指定変更

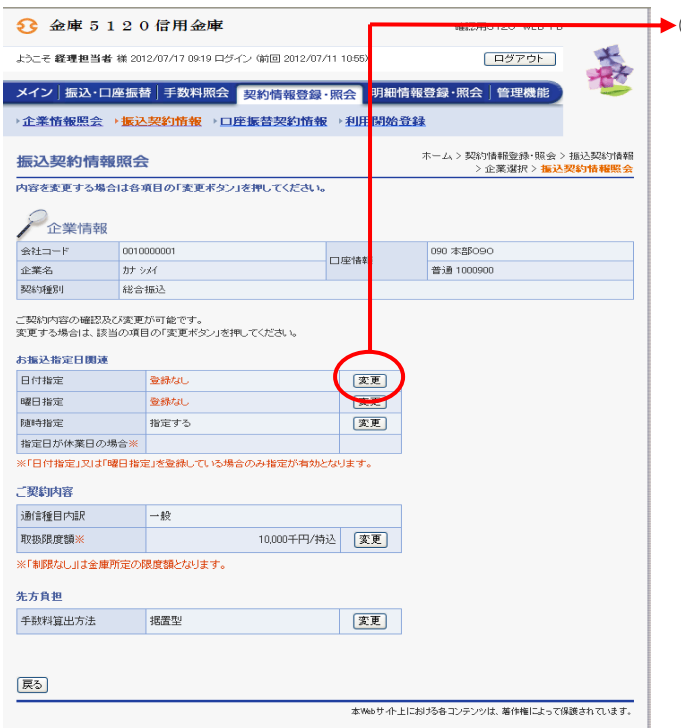

① 振込契約情報照会画面(P3-15-3、5) から日付指定欄の| 変更 |をクリックしま から日付指定欄の <mark>(</mark><br>す。

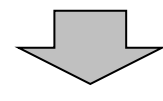

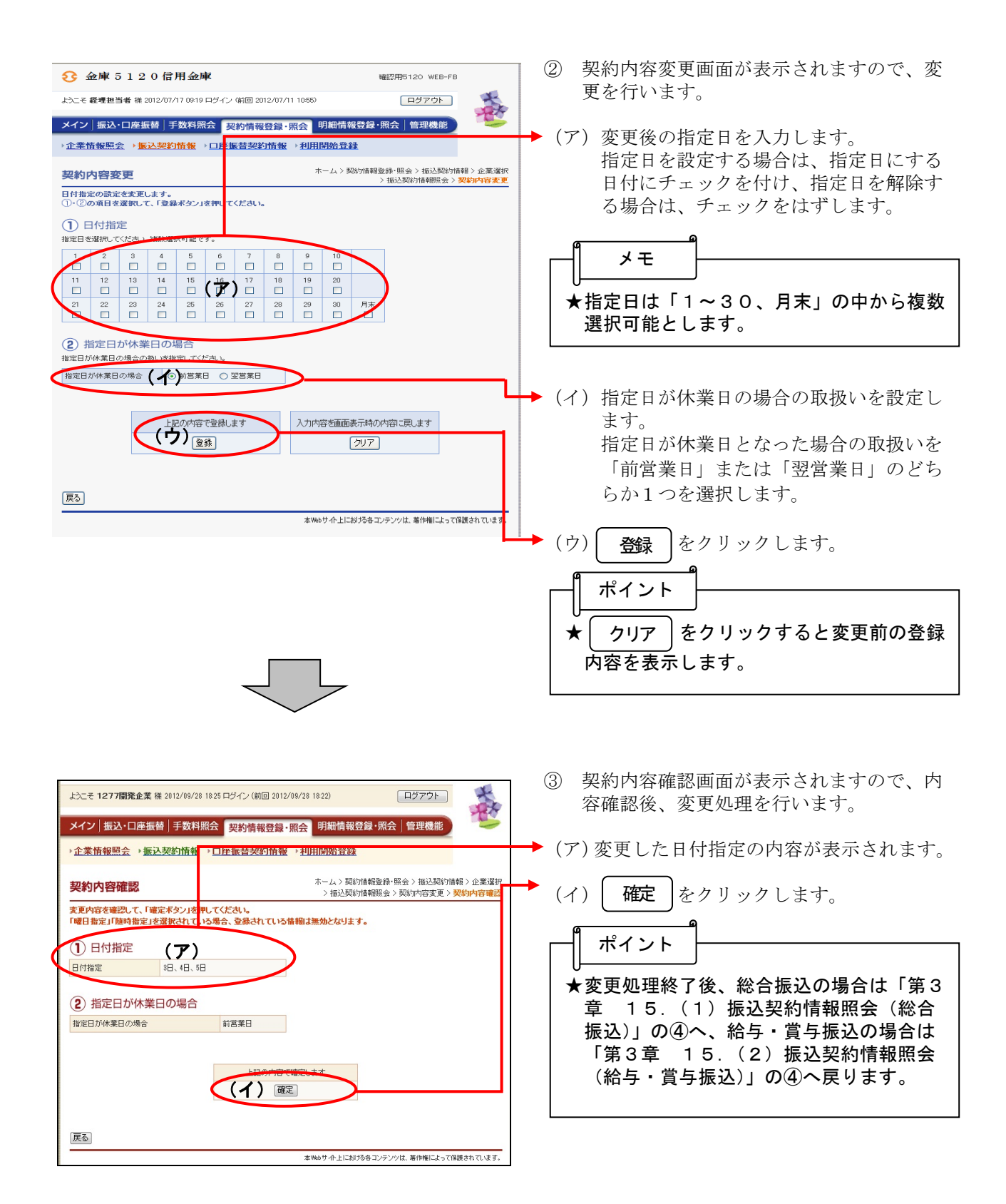

## (5)曜日指定変更

≪詳細手順≫

振込契約の曜日指定変更

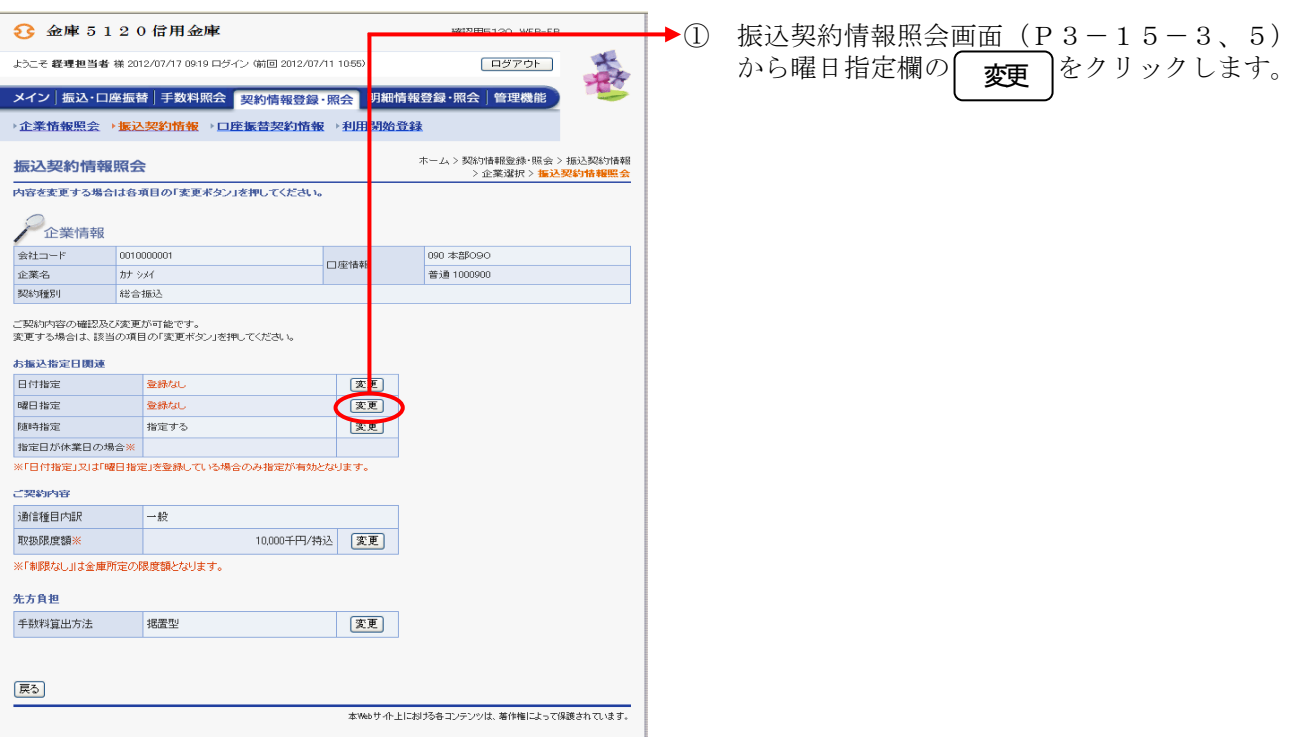

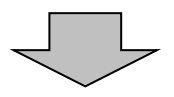

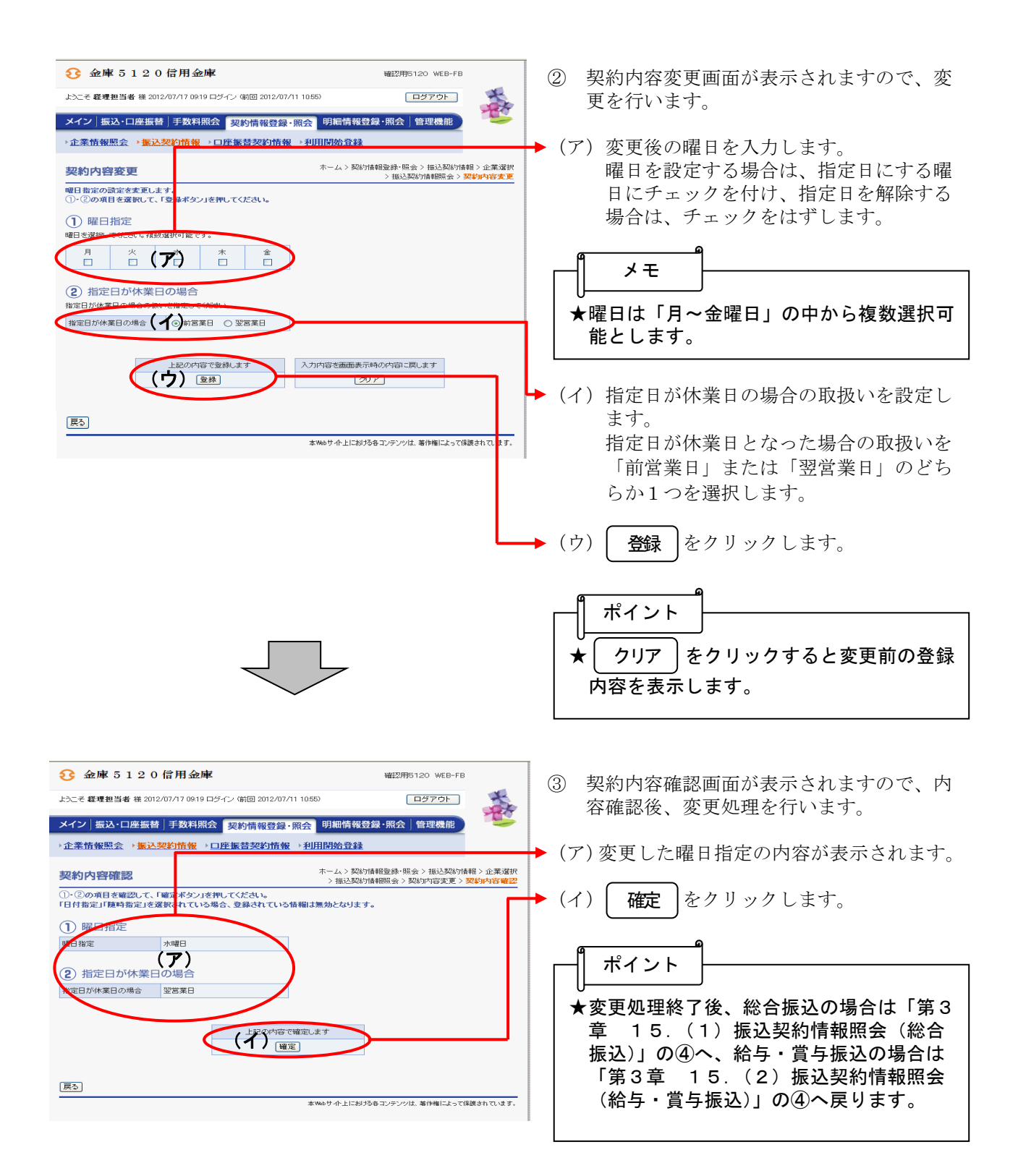

#### (6)随時指定変更

≪詳細手順≫

## 振込契約の随時指定変更

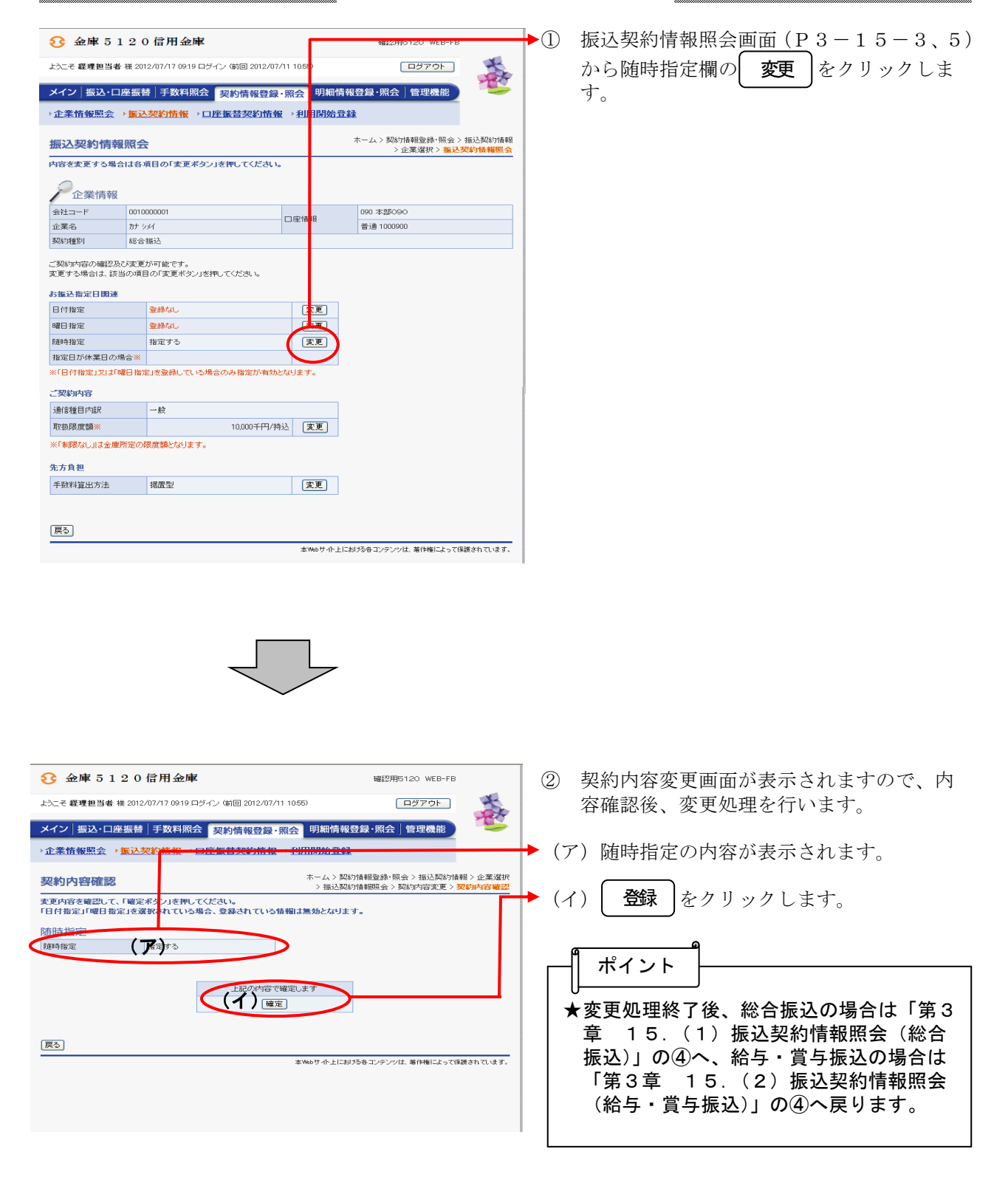

# (7)賞与指定日変更

## ≪詳細手順≫

# 振込契約の賞与指定日変更

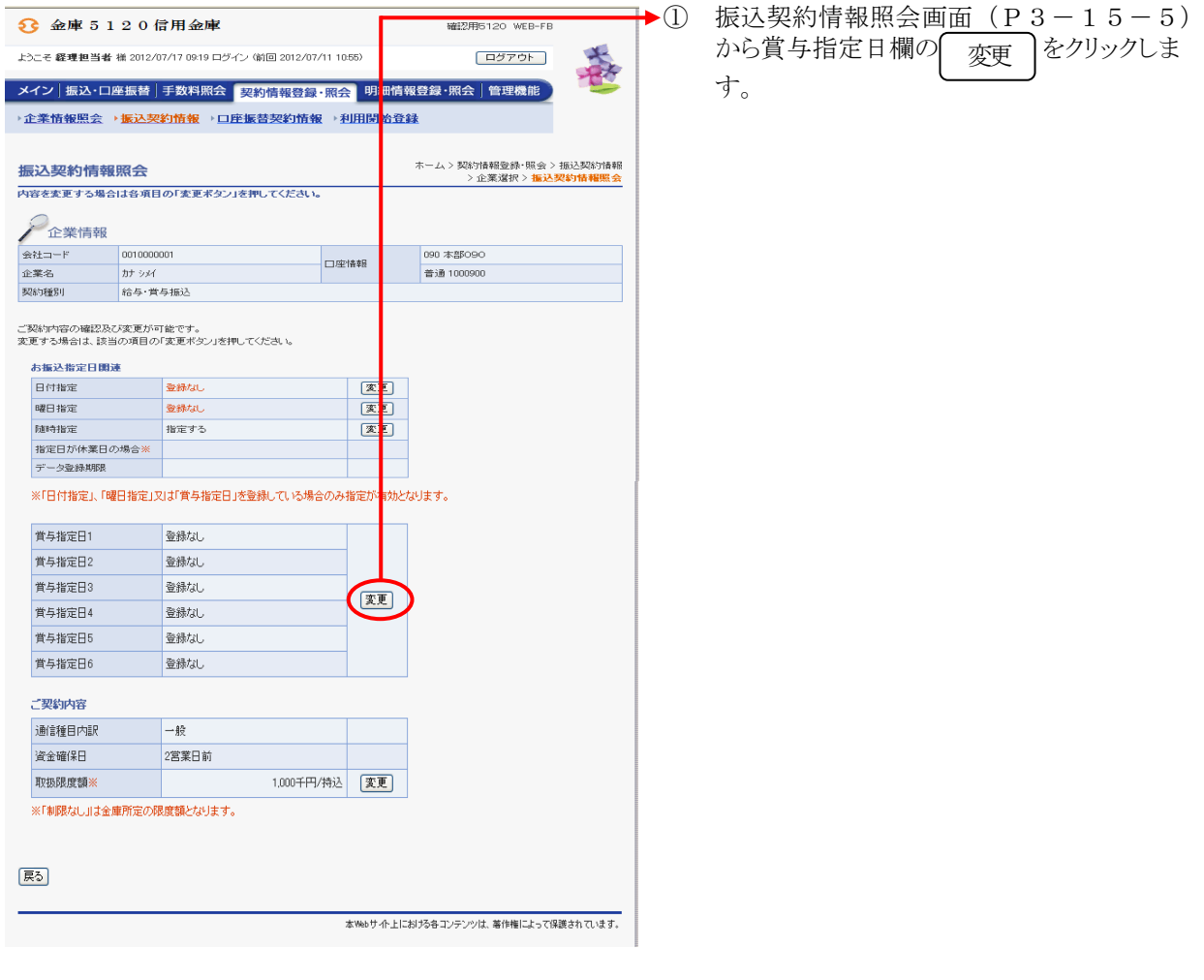

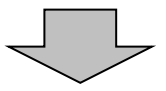

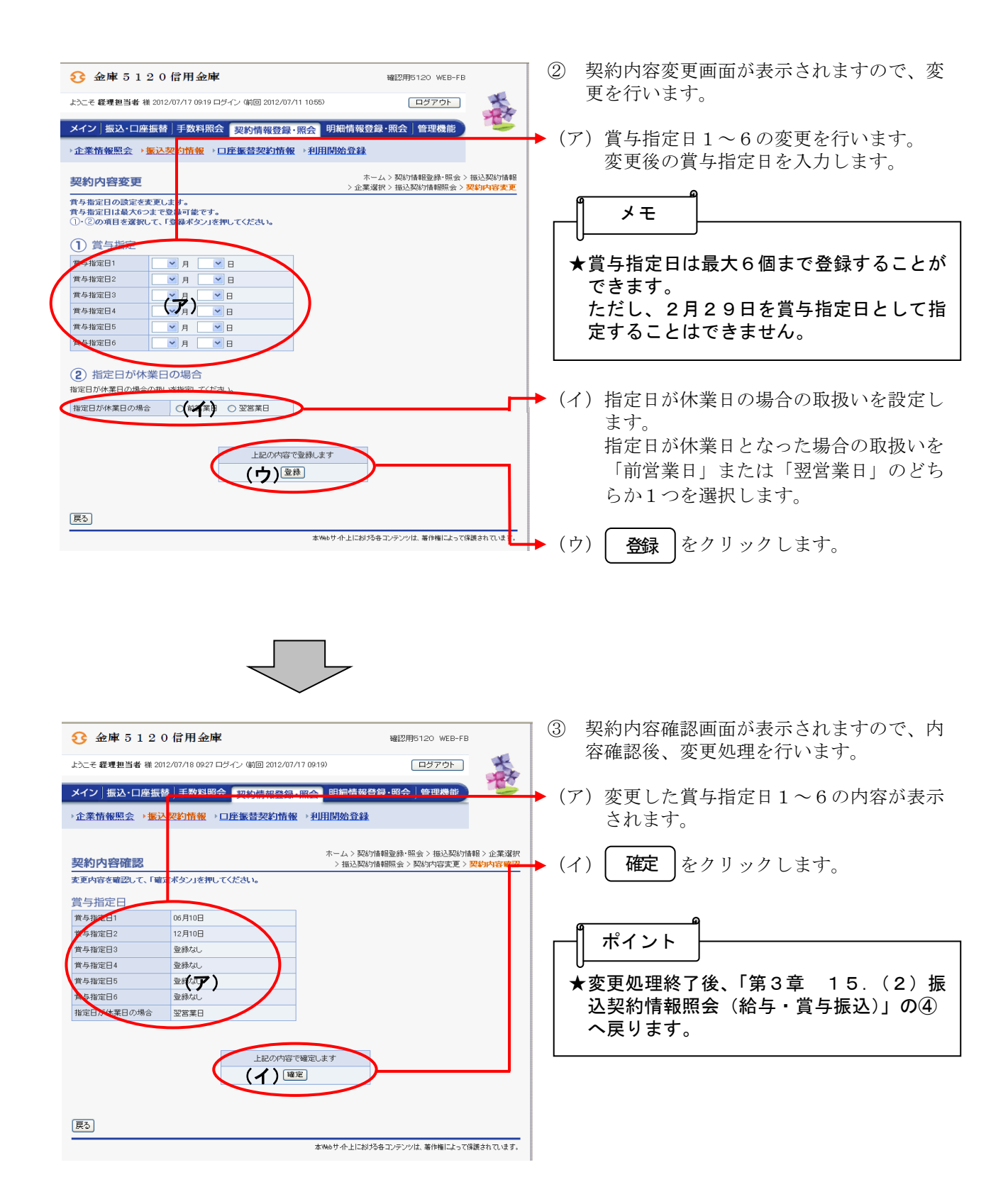

## (8)取扱限度額変更(総合振込)

≪詳細手順≫

# 総合振込の取扱限度額変更

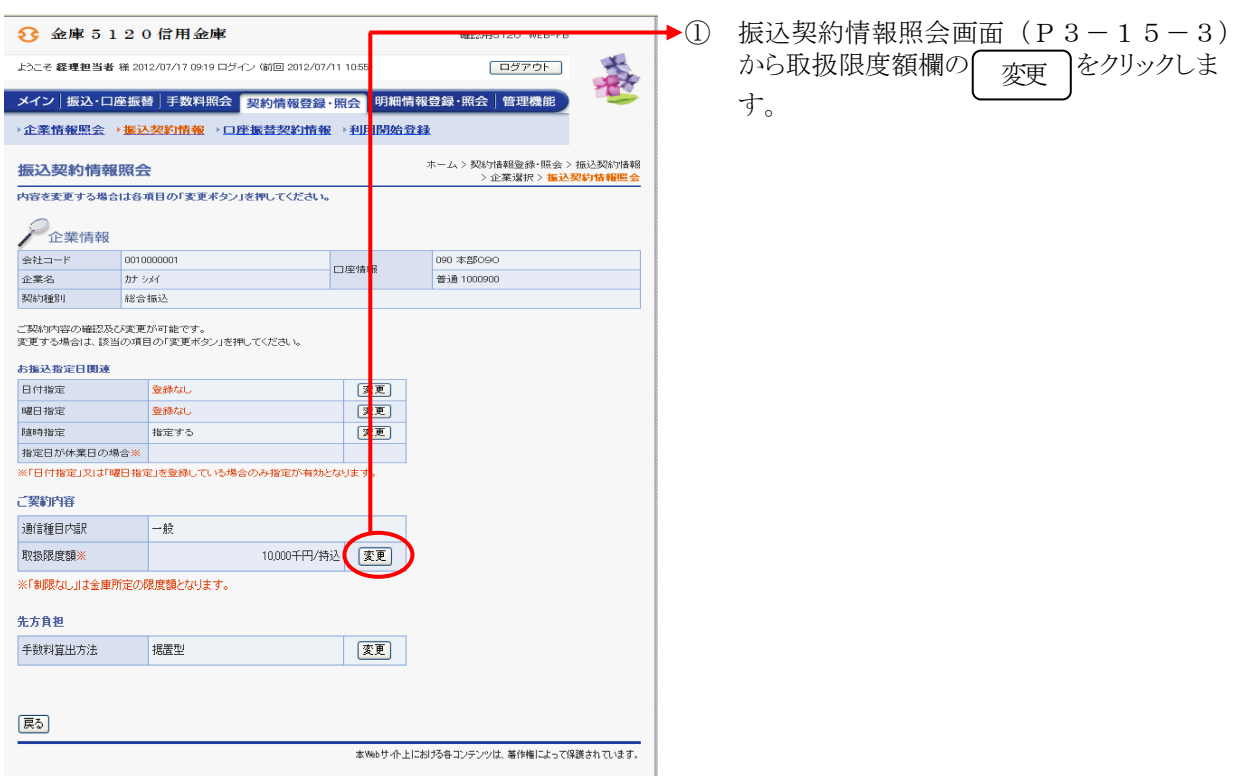

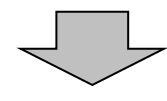

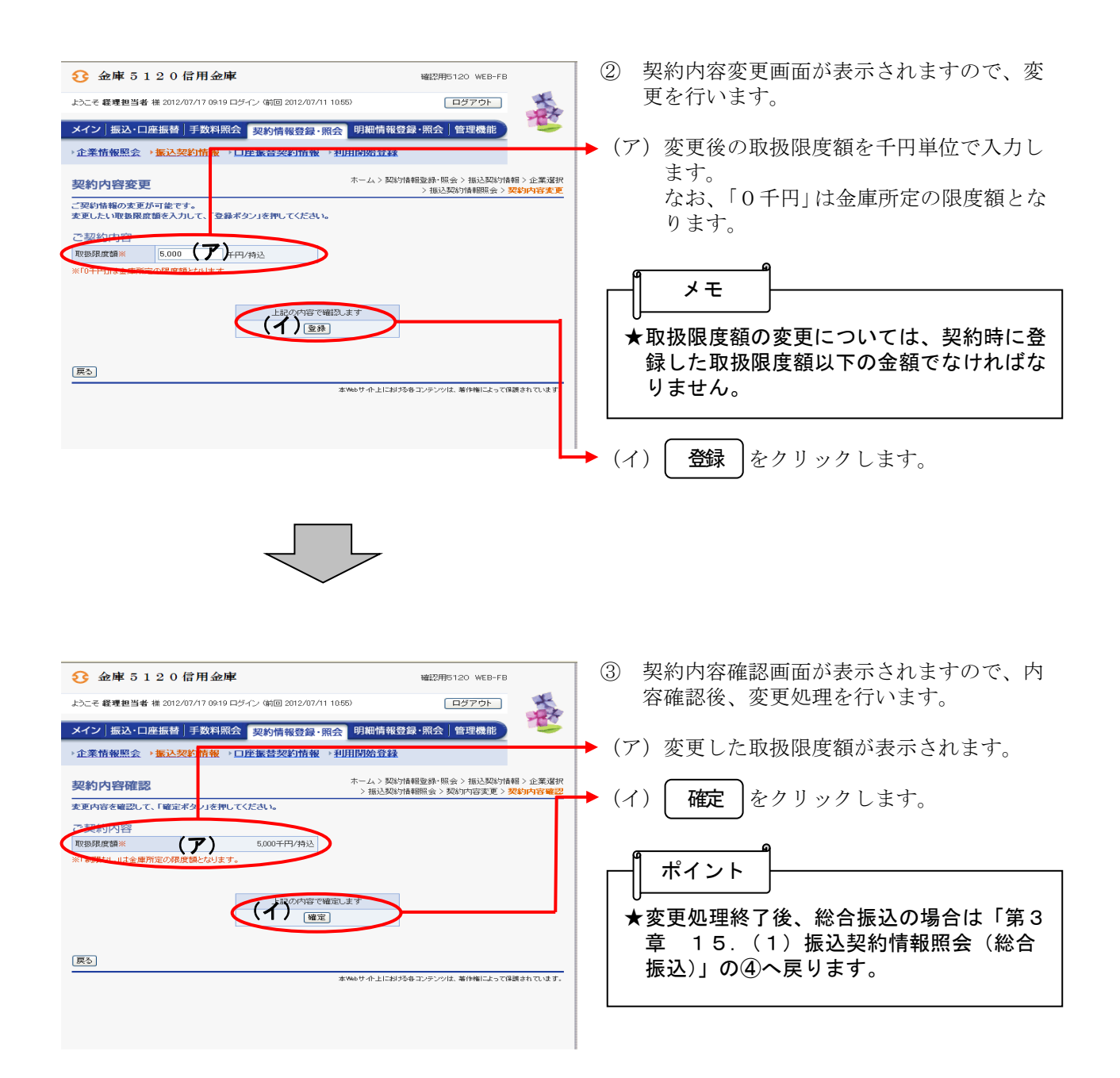

## (9)取扱限度額変更(給与・賞与振込)

## ≪詳細手順≫

# 給与・賞与振込の取扱限度額変更

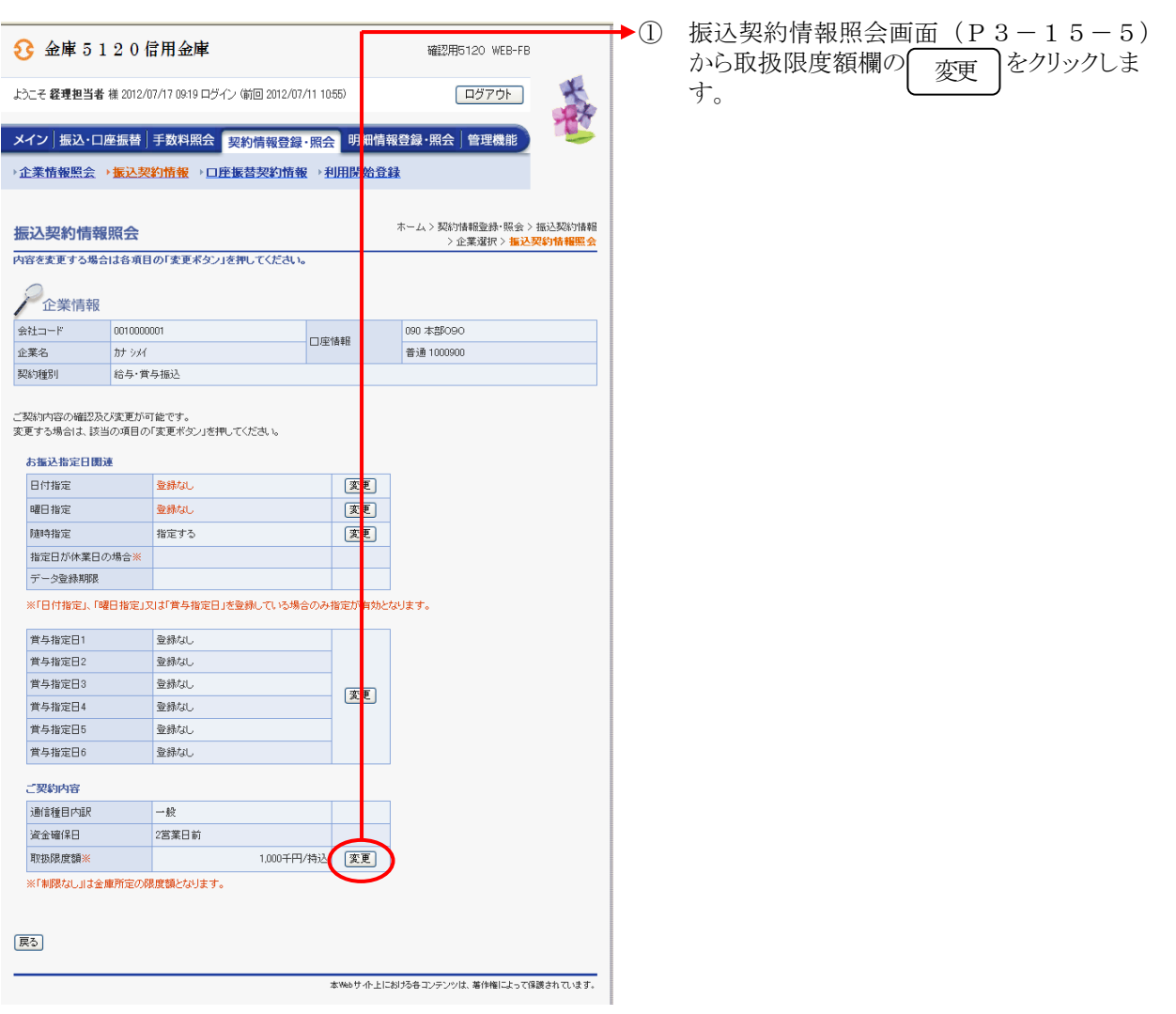

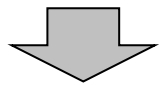

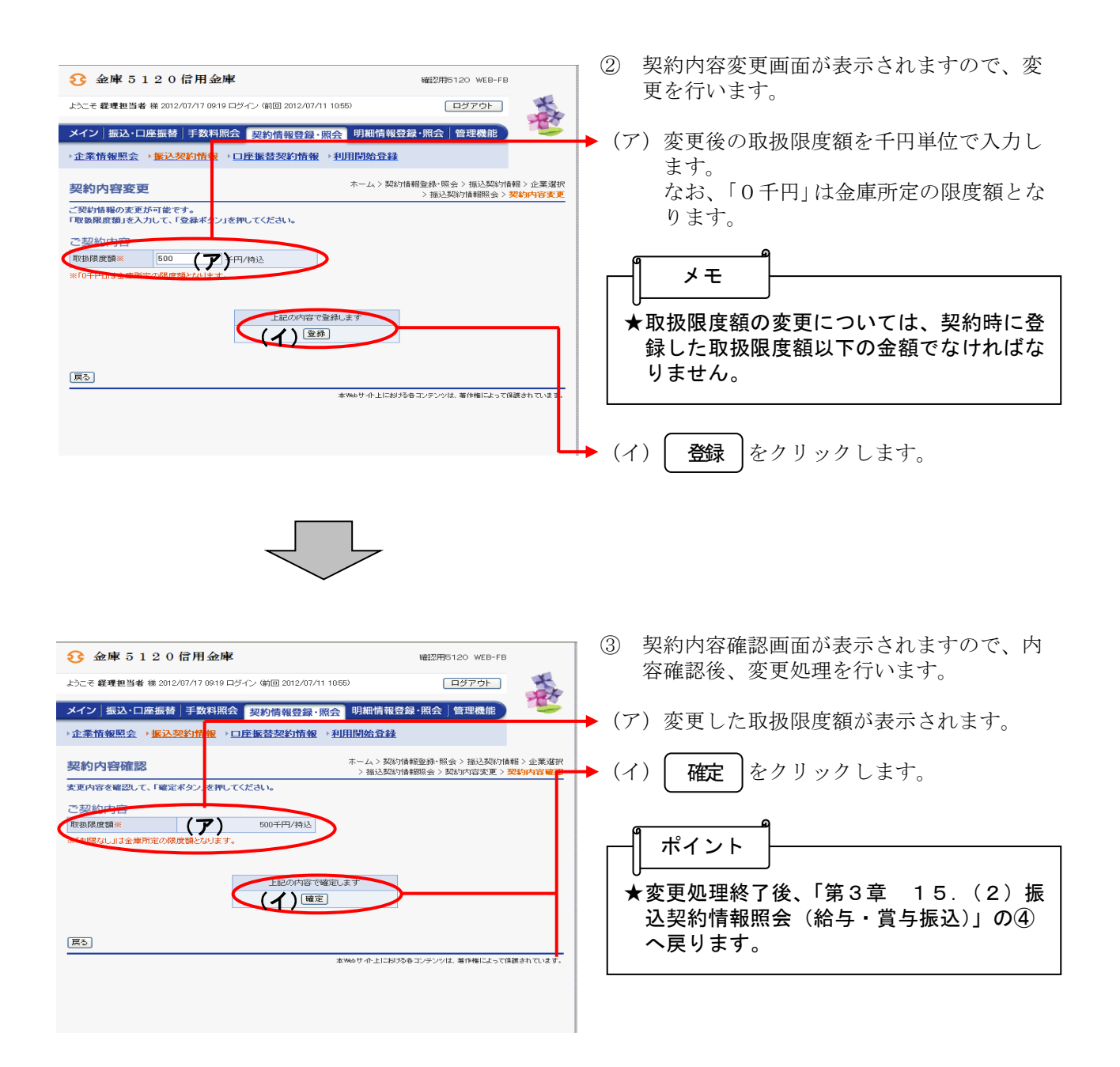

#### (10)手数料算出方法変更(総合振込)

#### ≪詳細手順≫

#### 手数料算出方法変更 3 金庫 5 1 2 0 信用金庫 春 ようこそ 経理担当者 様 2012/07/17 09:19 ログイン (前回 2012/07/11 105 ログアウト - メイン | 振込・口座振替 | 手数料照会 | 契約情報登録・照会 | <mark>明細情報登録・照会 | 管理機能 |</mark><br>- 企業情報照会 → <mark>振込契約情報 → 口座振替契約情報 → 利用 <mark>明始登録</mark></mark> します。 ホーム > 契約情報登録・照会 > 振込契約情報<br>- ^ 企業選択 > <mark>振込契約情報照会</mark> 振込契約情報照会 -<br>内容を変更する場合は各項目の「変更ポタン」を押してください。 全業情報 090 本部090 口座情報 普通 1000900 ご契約内容の確認及び変更が可能です。<br>変更する場合は、該当の項目の「変更ボタン」を押してください。 お振込指定日関連 **Restaura** 医变更 日付指定 曜日指定 **安緑なし** 随時指定 指定する ·<br>指定日が休業日の場合※ -<br>※「日付指定」又は「曜日指定」を登録している場合のみ指定が有効となりま? 广塑約内容 通信種目内訳  $-4x$ 取扱限度額※ 10,000千円/持込 | | 変<mark>更</mark> | -<br>※「制限なし」は金庫所定の限度額となります。 先方負担 手数料算出方法 据置型 【変更】 戻る -<br>本Webサイト上における各コンテンツは、著作権によって保護されています。

 $\blacktriangleright$ ① 振込契約情報照会画面 (P3-15-3) から手数料算出方法欄の 変更

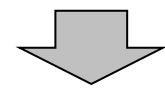

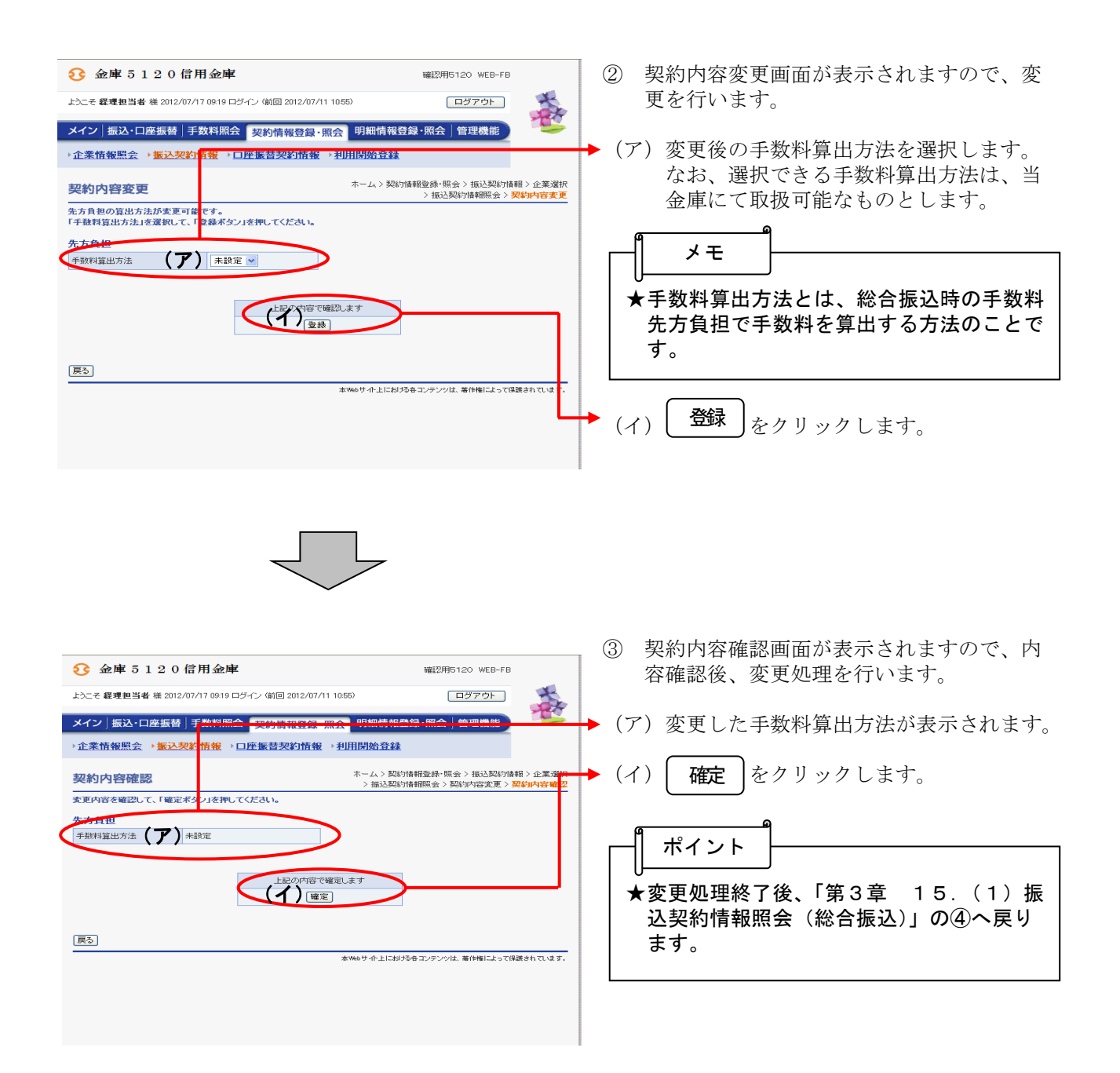

## (11)手数料算出方法変更(都度振込)

## ≪詳細手順≫

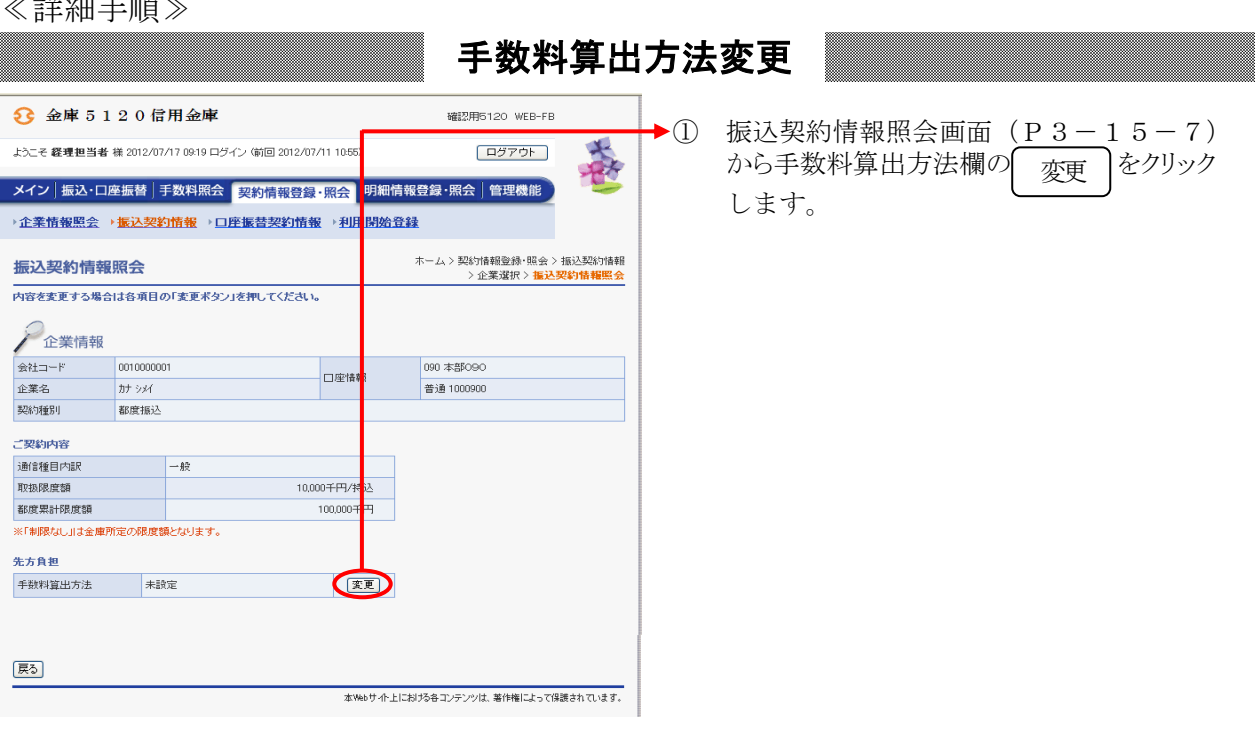

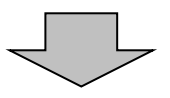

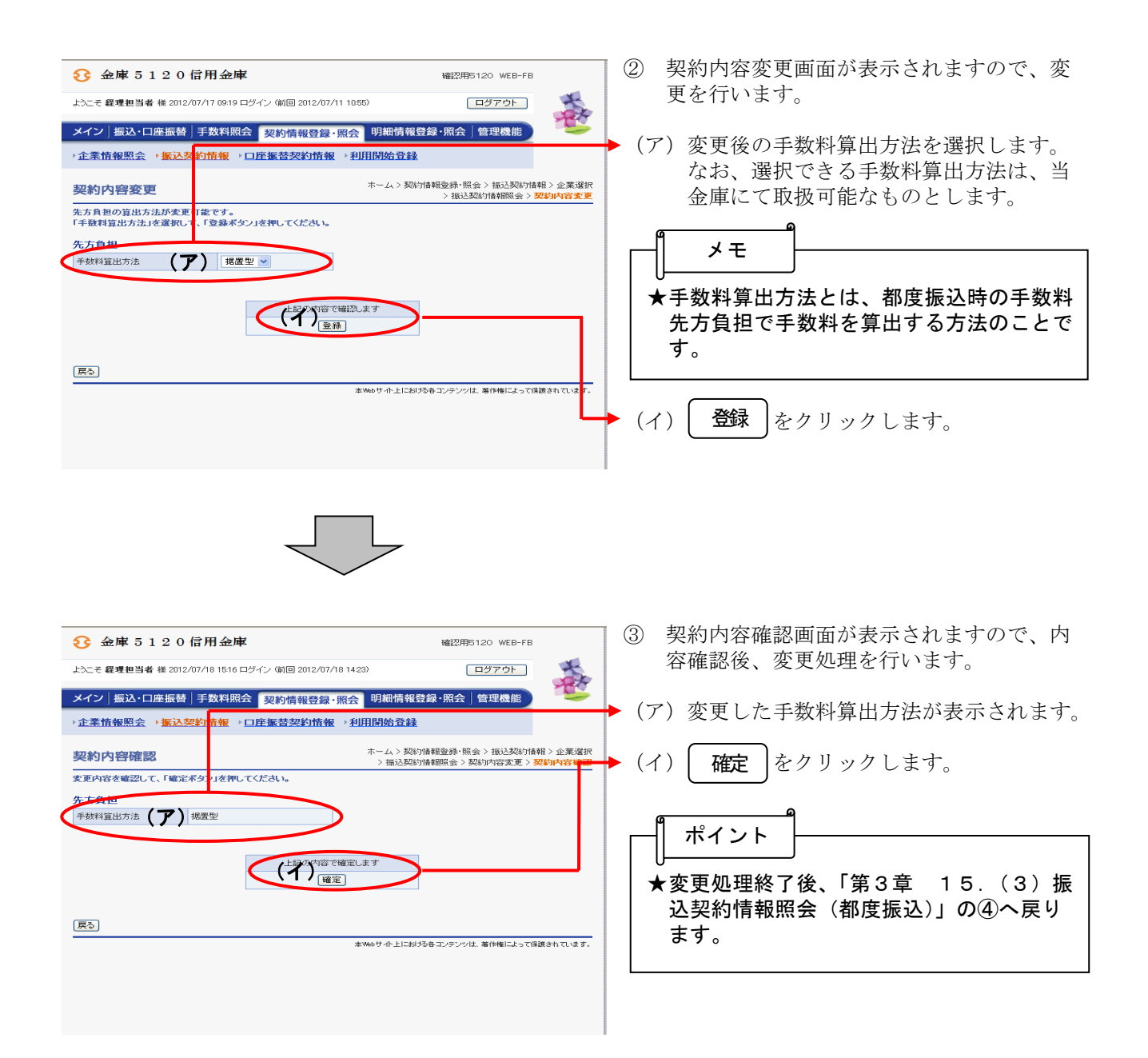